- After the access request is approved, it may take a while until Bluetooth connection is completed. As soon as Bluetooth connection is completed, the Bluetooth connection indicator icon appears at the top of the screen.
- Access to data can be enabled or disabled by using the Bluetooth Settings menu on the mobile phone. For more details, refer to the mobile phone's user manual.
- You cannot register another device while operating a Bluetooth device.
- In order not to use the automatic Bluetooth connection, turn off the Bluetooth function on the device.

# **Connecting a registered device**

To use a Bluetooth device, first connect a registered Bluetooth device to the system.

- You can add one Bluetooth hands-free kit or up to two Bluetooth audio devices.
- On the All Menus screen, touch Setup ➤ Device Connections ➤ Bluetooth ➤ Bluetooth Connections.

# 2 Touch the device name to connect or touch **Connect**.

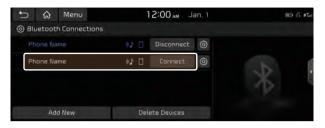

- If you cannot connect your device, check to make sure its Bluetooth option is enabled.
- When the connection is terminated abnormally due to being out of range or device failures, the connection is automatically restored as soon as the device returns to the connection range or normal state.
- When connection is unstable due to a Bluetooth communication error, on the All Menus screen, touch Setup ▶ Device Connections ▶ Bluetooth ▶ Reset to reset the Bluetooth function and connect the device again.

#### **Bluetooth connection screen**

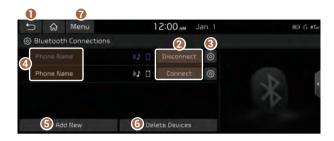

- Returns to the previous step.
- Add or delete a Bluetooth device.
  - You can also add or delete devices by touching their name.
- 3 Choose to use the hands-free function or Bluetooth audio.
- View a list of registered Bluetooth devices.
- 6 Add a new device to the system.
- **6** Delete a registered device from the system.
- The list of menu items appears.
  - User's Manual on Web (QR Code): Displays the QR code that provides access to the online user manual for the system.
  - **Split Screen**: Can turn on or off the split screen mode.

#### Disconnecting a registered device

- 1 On the All Menus screen, touch **Setup** ▶ **Device** Connections ► Bluetooth ► Bluetooth **Connections**
- Touch the connected device name or touch Disconnect.

## Deleting a registered device

If you will no longer use a Bluetooth device or you want to add a new device when 6 devices are already registered, delete an existing registered device.

- 1 On the All Menus screen, touch **Setup** ▶ **Device** Connections ➤ Bluetooth ➤ Bluetooth **Connections ▶ Delete Devices**.
- 2 Select a device to delete and touch **Delete**. To delete all registered devices, touch Mark All ▶ Delete.
- Touch Yes.
- Deleting a registered device will remove all associated contacts and the call history from the system.

# Making a call via Bluetooth

You can connect a Bluetooth device with the hands-free function to use a Bluetooth phone. The Bluetooth connection allows you to view call details directly from the system screen, and to make calls safely and easily using the system microphone and speaker.

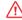

#### **Warning**

- Pull over the vehicle at a safe place before connecting your mobile phone. When a traffic accident occurs while attempting connection, it may cause severe or fatal injury.
- While driving, do not make a call by dialing a phone number or do not pick up your phone to talk. Distraction by the use of a mobile phone may cause you not to recognize traffic flow around and not to cope with unexpected situations. As a result, a traffic accident may occur. If necessary, use the Bluetooth hands-free function and make the call as short as possible.

# Dialing from the recent call list

Make calls directly from call history of your mobile device.

When you connect your mobile device and system over Bluetooth, the list of recent calls from the device will be downloaded to the system and you can call them again by selecting them from the system screen. The system has a built-in microphone and speaker that allows using phone safely and easily.

- 1 Perform any of the following methods:
  - On the All Menus screen, touch Phone.
  - On the steering wheel, press the [ ] button.
- 2 On the Bluetooth Call screen, touch ...
- 3 Choose a call from the list.

The system dials the selected number.

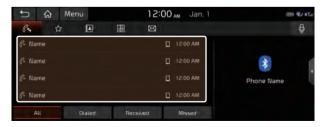

- The download may not work in some phone models.
- ∠ You can download up to 50 call records for each list.
- You cannot download call records when the download is prohibited by the phone. Some phone models may require approval for a download. When a successful download is not made, check the phone screen or its settings.
- When call records are newly downloaded, the previous records are removed.
- ∠ Learn more about receiving calls while using Bluetooth connection. ► see "Accepting an incoming call over Bluetooth."

#### Recent calls list screen

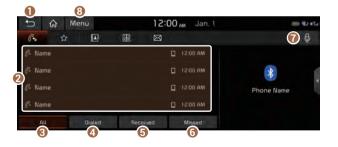

- Returns to the previous step.
- View a list of recent calls downloaded to the system from the device.
- View all recent calls.
- 4 View only dialed calls in the list.
- View only received calls in the list.
- 6 View only missed calls in the list.
- Make a phone call using voice recognition. ▶ see "Dialing with voice recognition."
- The list of menu items appears.
  - Download: Download the list of recent calls from the connected mobile device.
  - Bluetooth Settings: Can change the Bluetooth settings.
  - User's Manual on Web (QR Code): Displays the QR code that provides access to the online user manual for the system.
  - Split Screen: Can turn on or off the split screen mode.

# Dialing from the favorites list

Make a list of frequently used phone numbers to call them quickly in the future.

When you connect your mobile device and system over Bluetooth, your contacts stored on the device will be downloaded to the system, and you can add frequently used phone numbers to the favorites list. Call your favorite contacts quickly and easily by selecting them from the list.

- 1 Perform any of the following methods:
  - On the All Menus screen, touch Phone.
  - On the steering wheel, press the [ ] button.
- 2 On the Bluetooth Call screen, touch 🔯.
- 3 On the favorites screen, touch **Add New** and select a name from the displayed list.
  - If you already have contacts on your favorites list, touch
     Menu ► Edit on the Favorites screen.

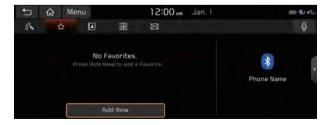

4 To set a phone number as a favorite, touch the button next to it.

The phone number is now added to your favorites list.

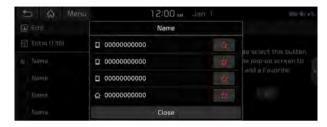

5 Choose a contact from the list.

The system dials the selected contact.

- ∠ You can add up to 10 favorite contacts for each device.
- When another mobile phone is connected, the screen does not display the contacts from the previous phone but they are kept in the system until the phone is deleted from the list.
- ∠ Learn more about receiving calls while using Bluetooth connection. ► see "Accepting an incoming call over Bluetooth."

#### **Favorites screen**

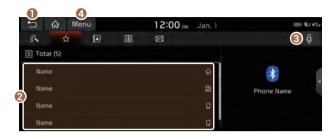

- Returns to the previous step.
- View a list of favorite contacts.
- Make a phone call using voice recognition. ▶ see "Dialing with voice recognition."
- 4 The list of menu items appears.
  - Add New/Edit: Add a new contact or edit the favorites list from downloaded contacts.
  - **Delete**: Delete a contact from the favorites list.
  - Bluetooth Settings: Can change the Bluetooth settings.
  - User's Manual on Web (QR Code): Displays the QR code that provides access to the online user manual for the system.
  - Split Screen: Can turn on or off the split screen mode.

## Dialing from the contacts

You can use contacts from the connected mobile device on the system.

When you connect your mobile device with the system via Bluetooth, contacts from the device are downloaded to the system, and you can choose to call them from the system screen. The system has a built-in microphone and speaker that allows using phone safely and easily.

- 1 Perform any of the following methods:
  - On the All Menus screen, touch **Phone**.
  - On the steering wheel, press the [ ] button.
- 2 On the Bluetooth Call screen, touch 🔟.
- 3 Select a contact from the list.

  The system dials the selected contact.

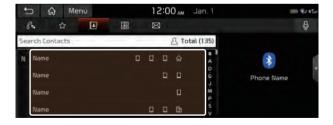

- You can download only the contacts that can be displayed on the connected Bluetooth device. The contacts may not appear in some applications.
- ∠ You can download up to 5,000 contacts for each device.
- The download may not work in some phone models.
- Contacts from both the mobile device and its SIM card are downloaded at the same time. The system may not be able to download SIM card contacts from all phone models.
- When speed dial numbers are set to contacts on the phone, press and hold a speed dial number on the dial pad to make a call easily. Some mobile phone models may not support the speed dial function.
- You cannot download contacts when the download is prohibited by the phone. Some phone models may require approval for a download. When a successful download is not made, check the phone screen or its settings.
- Depending on the phone model or operation status, downloading may take longer than usual.
- When a new contacts list is downloaded, the previous records are removed.
- The downloaded contacts cannot be edited or deleted from the system.

- When another mobile phone is connected, the screen does not display the contacts downloaded from the previous phone but they are kept in the system until the phone is deleted from the list.
- ∠ Learn more about receiving calls while using Bluetooth connection. ► see "Accepting an incoming call over Bluetooth."

#### **Contacts list screen**

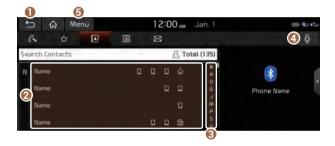

- Returns to the previous step.
- View a list of contacts downloaded to the system from the device.
- 3 Use the index to quickly find the contact you are looking for.
- Make a phone call using voice recognition. ▶ see "Dialing with voice recognition."

- **5** The list of menu items appears.
  - **Download**: Download the list of contacts from the connected mobile device.
  - Search: Search contacts by entering a name or a phone number.
  - Bluetooth Settings: Can change the Bluetooth settings.
  - User's Manual on Web (QR Code): Displays the QR code that provides access to the online user manual for the system.
  - **Split Screen**: Can turn on or off the split screen mode.

# Using the dial pad

Enter a phone number using the dial pad to make a call.

When you connect your mobile device to the system via Bluetooth, you can enter and dial a phone number from the system screen, without interacting with the device. The system has a built-in microphone and speaker that allows using phone safely and easily.

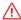

#### Warning

Do not manually dial a call while driving. Distraction by the use of a mobile phone may cause you not to recognize traffic flow around and not to cope with unexpected situations. As a result, a traffic accident may occur.

- 1 Perform any of the following methods:
  - On the All Menus screen, touch **Phone**.
  - On the steering wheel, press the [ button.
- 2 On the Bluetooth Call screen, touch 🔠 .

- - A call is connected to the entered phone number.
  - When contacts are on the system, search for the desired contact by entering the initial letters or number on the dial pad. (e.g. John Doe ► JD).

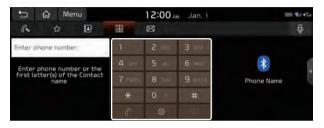

∠ Learn more about receiving calls while using Bluetooth connection. ► see "Accepting an incoming call over Bluetooth."

#### Dial pad screen

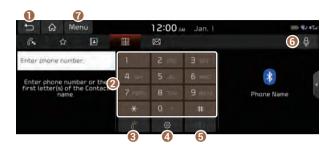

- Returns to the previous step.
- Use the dial pad to enter phone numbers.
- 3 Touch to dial the number you entered.
  - If you have recent calls stored on your system, you can use the following feature before entering a phone number.
    - Touching this button will display the most recently dialed numbers in the field.
    - Touch and hold this button to automatically call the most recently dialed number.
- Can configure the Bluetooth connection settings.
- 6 Delete an entered number.
- Make a phone call using voice recognition. ▶ see "Dialing with voice recognition."

- The list of menu items appears.
  - Bluetooth Settings: Can change the Bluetooth settings.
  - User's Manual on Web (QR Code): Displays the QR code that provides access to the online user manual for the system.
  - Split Screen: Can turn on or off the split screen mode.

## Dialing with voice recognition

When you connect your mobile device to the system via Bluetooth, contacts from the device are downloaded to the system, and you can choose to call them using voice recognition.

- $\ensuremath{\mathscr{Q}}$  To call using voice recognition, there must be contacts stored on the system.
- 1 Perform any of the following methods:
  - On the All Menus screen, touch **Phone**.
  - On the steering wheel, press the [ button.
- 2 On the Bluetooth Call screen, touch ...
- 3 When a guiding beep is heard, say the name of the contact to make a phone call.

The system dials the selected contact.

# Accepting an incoming call over Bluetooth

The system screen alerts you when you receive a call while connected using Bluetooth.

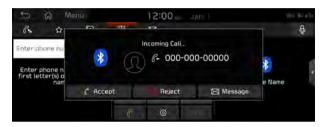

Perform any of the following methods:

- Touch **Accept** on the screen.
- On the steering wheel, press the [ ] button.

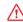

#### Warning

- Pull over the vehicle at a safe place before connecting your mobile phone. When a traffic accident occurs while attempting connection, it may cause severe or fatal injury.
- Do not talk on your mobile device while driving. Distraction
  by the use of a mobile phone may cause you not to recognize
  traffic flow around and not to cope with unexpected
  situations. As a result, a traffic accident may occur. If
  necessary, use the Bluetooth hands-free function and make
  the call as short as possible.
- When a mobile phone is connected to the system, the vehicle's speaker may be used to output a call tone even after you leave the vehicle. To disconnect the call, disable the Bluetooth connection on the system or turn off the Bluetooth function on the mobile phone.

## Rejecting a call

Perform any of the following methods:

- Touch **Reject** on the screen.
- On the steering wheel, press the [\_\_] button.
- To reject by sending a call-reject message, touch Message.
  From the list, select the call-reject message and touch Send.
- The call-reject or auto reply message may not be supported in some phone models.

# Using functions during a call

During a call, the following screen appears.

Touch to use the available options.

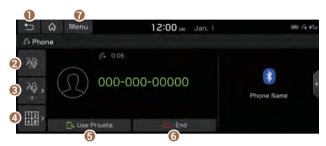

- Returns to the previous step.
- 2 Can turn off the microphone so that the other party cannot hear you.
- 3 Can adjust the microphone volume.
- ① Displays the dial pad.
- Used to switch the call to the mobile phone. This option may not be available in some phone models.
- (3) Used to end a call.

- The list of menu items appears.
  - Split Screen: Can turn on or off the split screen mode.
- When a caller is in the contact list, the caller's name and phone number appear. Otherwise, only the phone number appears.
- During a call with a Bluetooth connection, you cannot switch to another screen such as AV mode.
- Depending on the phone model, the call volume of the other party may differ.
- Depending on the phone model, the telephone number may not appear.

#### Switching to another call

You can receive another incoming call while in a call. This option is available only when the connected mobile phone supports the call hold function. The previous call is put on hold.

To switch between two calls, use either option.

- Touch Switch.
- Touch a displayed phone number.

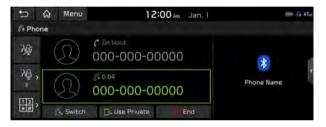

This option may not be available in some phone models.

# Checking a new message over Bluetooth

After connecting a mobile phone via Bluetooth, you can check the received messages through the system screen and listen to voice messages converted from the text messages. This option is available when a mobile phone is connected via Bluetooth. You can also send the brief reply message registered in the system.

# Checking a new message

When a message is received, the new message notification window appears.

To check the message, touch **View**.

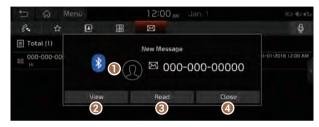

- View caller details.
- 2 Can see the message details.
- Reads out the message through the speakers in the vehicle.
- Used to close the notification window.
- The message notification window does not appear when the privacy mode is enabled or the message notification is turned off.

#### **Bluetooth message screen**

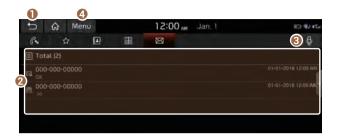

- Returns to the previous step.
- View the list of received messages.
- 3 Can text a message by using the voice recognition. ► see "Sending a text by using the voice recognition."
- 4 The list of menu items appears.
  - Message Settings: Displays the message settings screen.
  - Bluetooth Settings: Can change the Bluetooth settings.
  - User's Manual on Web (QR Code): Displays the QR code that provides access to the online user manual for the system.
  - Split Screen: Can turn on or off the split screen mode.

# Checking a new message from the list

- 1 Perform any of the following methods:
  - On the All Menus screen, touch **Phone**.
  - On the steering wheel, press the [ button.
- 2 On the Bluetooth Call screen, touch 🖂 .
- 3 Select a message from the list.
- 4 Check the message.

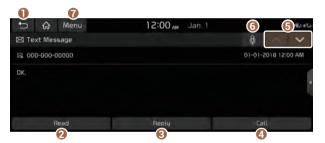

- Returns to the previous step.
- 2 Reads out the message through the speakers in the vehicle.
- (3) Used to select a message registered in the system for sending a brief reply message.
- Used to make a call to a message sender.

- Used to move to the previous or next message.
- Gan text a message by using the voice recognition. ► see "Sending a text by using the voice recognition."
- The list of menu items appears.
  - **Message Settings**: Displays the message settings screen.
  - **Bluetooth Settings**: Can change the Bluetooth settings.
  - User's Manual on Web (QR Code): Displays the QR code that provides access to the online user manual for the system.
  - **Split Screen**: Can turn on or off the split screen mode.
- The auto-reply messaging may not be available depending on the smartphone model.
- To edit or delete a message, pull over the vehicle at a safe place and access the messaging function on your smartphone. You cannot edit or delete a message from the system.
- When an iPhone is connected to the system, there are some restrictions when receiving messages as follows:
  - Only the sender name appears when the sender information is saved.
  - Otherwise, only the phone number appears.
  - You cannot use the auto-reply message function.
  - When the incoming message notification or lock-screen view option is off, messages cannot be received.
- The message reader function may not be supported depending on the system language.

# Sending a text by using the voice recognition

When you connect your mobile device to the system via Bluetooth, contacts from the device are downloaded to the system so you can text a message to a contact by using the voice recognition.

- ${\cal Z}$  To call using voice recognition, there must be contacts stored on the system.
- It is available only when the UVO service is active.
- 1 Perform any of the following methods:
  - On the All Menus screen, touch **Phone**.
  - On the steering wheel, press the [ ] button.
- 2 On the Bluetooth Call screen, touch <u>•</u>.
- 3 When a guiding beep is heard, say the message. The system sends the text to the selected contact.

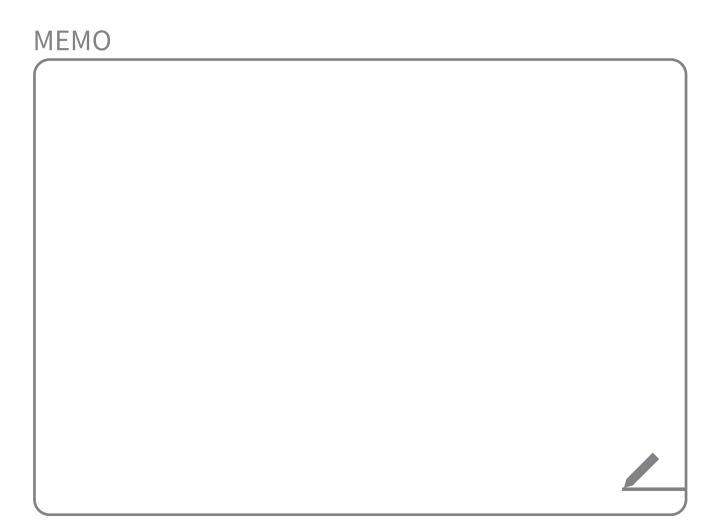

# 07 Voice functions

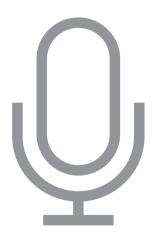

Voice recognition
Using the Siri Eyes Free
Voice Memo

# Voice recognition

With the voice recognition function, you can access various functions of the infotainment system without manipulating the screen or buttons. This function prevents driver distraction and dangerous situations.

Use voice commands to access various functions easily.

- - ► See "Available voice commands" or the voice recognition help.
- Note the following for accurate delivery of command when saying it.
  - Pronounce a command accurately and naturally like a conversation.
  - Keep the correct posture and say a command toward the microphone. The microphone is embedded in the upper area of the rear-view mirror.
- ✓ Voice recognition is automatically ended when:
  - You make or receive a call.
  - A media source is connected or disconnected.
  - The front or rear cameras operate (if equipped).
  - The [RADIO] or [MEDIA] button is pressed to perform another function
  - Rerouting or other unexpected action is made due to deviation from the route during guidance.

- ∠ Voice recognition may not work properly when:
  - The sunroof or windows are open so the wind is strong.
  - The fan speed of the air conditioner or heater is high (level 3 or below is recommended).
  - The vehicle is passing through a tunnel.
  - The vehicle is driving on an unpaved road and its noise and vibration are loud.
  - Noise is loud due to a heavy rain or storm.

# Using the voice recognition

- 1 On the steering wheel, press the [6] button. Voice recognition starts along with voice guidance.
  - ☑ To skip the voice guidance, press the [65] button on the steering wheel.
- 2 When a beep sound is heard, say a command to perform (e.g. navigation, music, call). ▶ See "Available voice commands" or the voice recognition help.

The recognized command appears in text at the top of the screen and the corresponding function is performed.

- When an additional command is required to perform, the commands that can be followed in the next step appear on the screen. Say a command or touch a command.
- When there are several similar commands, say a command number to perform.

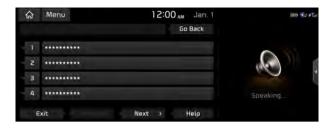

- 3 To end the voice recognition, perform one of the following methods:
  - In standby mode for voice recognition, say "Exit"
  - On the voice recognition screen, touch Exit.
  - On the steering wheel, press and hold the [(<) button.
  - When the [66] button is pressed in standby mode for voice recognition, the standby time is extended.
  - When the voice recognition is not available, press the [♠ ] button on the steering wheel and use the voice recognition on your smartphone via phone projection.
     ▶ see "Using the phone projection function."

#### Voice recognition screen

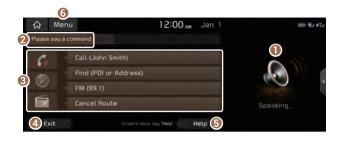

- According to voice recognition, the icons for voice recognition, voice guidance, and command process appear.
- 2 The recognized voice command appears in text.
- 3 Shows the representative voice command.
- 4 Ends the voice recognition.
- **6** Displays the voice recognition help.
- **6** The list of menu items appears.
  - Split Screen: Can turn on or off the split screen mode.

#### Adjusting the voice guidance volume

Adjust the voice guidance volume when the system volume is so low or high and it interferes with your driving.

When the voice recognition is active, turn the **[VOLUME]** knob on the control panel.

# Seeing the voice recognition help

You can see more details on how to perform various functions by voice commands.

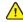

#### Caution

The voice recognition help cannot appear while driving to ensure safety. Pull over the vehicle at a safe place and see the help.

- 1 On the steering wheel, press the [6] button.
- 2 Say "Help"
  - When the mode time exceeds before you speak, you can touch Help instead.

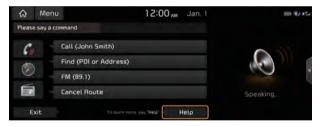

#### 3 Select the desired option and see its help.

• To see the entire help for use of voice commands, touch at the bottom of the screen.

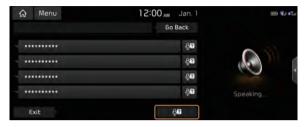

 To see more details on how to use voice commands for each function, touch and next to the function name.

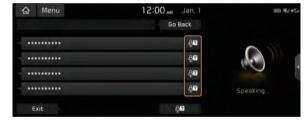

- 4 After seeing the help, perform any of the following methods.
  - · On the help screen, touch Exit.
  - In standby mode for voice recognition, say "Exit"

#### **Voice recognition Help**

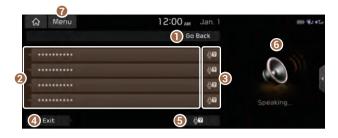

- Returns to the previous step.
- 2 The function list appears.
  - ✓ To see the list of voice commands that can be used for each function, touch or say the function.
- You can see the usages for each function.
- 4 Ends the voice recognition.
- **6** You can see the entire help for use of voice commands.
- 6 According to voice recognition, the icons for voice recognition, voice guidance, and command process appear.
- The list of menu items appears.
  - Split Screen: Can turn on or off the split screen mode.

# **Available voice commands**

#### **Call commands**

| Command                          | Function                                                                                                    |
|----------------------------------|----------------------------------------------------------------------------------------------------|
| Call                             | You can make a call to one of your<br>mobile phone's contacts. Say a contact's<br>name to begin a call.              |
| Call <name></name>               | The system dials the phone number of that contact. If the contact has multiple phone numbers, select a phone number. |
| Call <name> on<br/>Mobile</name> | The system dials the phone number saved as "Mobile" for that contact.                                                |
| Call <name> at<br/>Work</name>   | The system dials the phone number saved as "Work" for that contact.                                                  |
| Call <name> at<br/>Home</name>   | The system dials the phone number saved as "Home" for that contact.                                                  |
| Home                             | saved as "Home" for that contact.                                                                                    |

| Command                          | Function                                                                                                    |
|----------------------------------|----------------------------------------------------------------------------------------------------|
| Call <name> on<br/>Other</name>  | The system dials a phone number saved as other than "Mobile", "Work", or "Home" for that contact.                                                      |
| Dial Number                      | You can make a call. Say a phone number to begin a call.                                                                                               |
| Dial <phone #=""></phone>        | You can make a call immediately to that phone number.                                                                                                  |
| Send Message                     | You can send a text message to one of your mobile phone's contacts. Say a contact's name and then enter the message content by following the guidance. |
|                                  | This command is available only if UVO is activated.                                                                                                    |
| Send Message to<br><name></name> | You can send a text message to that specific contact. Enter the message content by following the guidance.                                             |
|                                  | This command is available only if UVO is activated.                                                                                                    |

| Command                                                  | Function                                                   |
|----------------------------------------------------------|------------------------------------------------------------|
| Send Message<br>to <name><br/><message></message></name> | You can send a text message to that contact more directly. |
|                                                          | This command is available only if UVO is activated.        |
| Change Bluetooth<br>Device                               | You can search for and connect another Bluetooth device.   |

<sup>✓</sup> To use call commands, your mobile phone must be connected
to the system via Bluetooth and your contacts must be
downloaded. 

See "Connecting a Bluetooth device."

\*\*To use call commands, your mobile phone must be connected
to the system via Bluetooth and your contacts must be
downloaded.

\*\*To use call commands, your mobile phone must be connected
to the system via Bluetooth and your contacts must be
downloaded.

\*\*To use call commands, your mobile phone must be connected
to the system via Bluetooth and your contacts must be
downloaded.

\*\*To use call commands, your mobile phone must be connected
to the system via Bluetooth and your contacts must be
downloaded.

\*\*To use call commands of the system via Bluetooth device."

\*\*To use call commands of the system via Bluetooth device.
\*\*To use call commands of the system via Bluetooth device.
\*\*To use call commands of the system via Bluetooth device.
\*\*To use call commands of the system via Bluetooth device.
\*\*To use call commands of the system via Bluetooth device.
\*\*To use call commands of the system via Bluetooth device.
\*\*To use call commands of the system via Bluetooth device.
\*\*To use call commands of the system via Bluetooth device.
\*\*To use call commands of the system via Bluetooth device.
\*\*To use call commands of the system via Bluetooth device.
\*\*To use call commands of the system via Bluetooth device.
\*\*To use call commands of the system via Bluetooth device.
\*\*To use call commands of the system via Bluetooth device.
\*\*To use call commands of the system via Bluetooth device.
\*\*To use call commands of the system via Bluetooth device.
\*\*To use call commands of the system via Bluetooth device.
\*\*To use call commands of the system via Bluetooth device.
\*\*To use call commands of the system via Bluetooth device.
\*\*To use call commands of the system via Bluetooth device.
\*\*To use call commands of the system via Bluetooth device.
\*\*To use call commands of the system via Bluetooth device.
\*\*To use call commands of the system via Bluetooth device.
\*\*To use

# **Navigation commands**

| Command                              | Function                                                                                                    |
|--------------------------------------|----------------------------------------------------------------------------------------------------|
| Find <poi or<br="">Address&gt;</poi> | You can search for a designated POI name or address.                                                                                 |
|                                      | For example, say "Find Kia dealerships" or "Find Kia dealerships in Seattle."                                                        |
| Find Address in<br><state></state>   | You can search for a location with its address in a designated state. Say an address in order of the house number, street, and city. |
| Find <poi></poi>                     | You can search for a designated category of POIs nearby. ▶ see "POI names."                                                          |
| Frequently Visited<br>Points         | You can select a location from the list of your frequently visited points. Say the number of the location you want.                  |
| Address Book                         | Access the address book screen.                                                                                                    |

| Command                     | Function                                                                                                    |
|-----------------------------|----------------------------------------------------------------------------------------------------|
| Previous Points             | You can select a location from the list of your previous destinations, frequently visited points, and starting points. Say the number of the location you want. |
| Previous Destinations       | You can select a location from the list of your previous destinations. Say the number of the location you want.                                                 |
| Previous Starting<br>Points | You can select a location from the list of your previous starting points. Say the number of the location you want.                                              |
| Traffic Information         | Access the traffic information screen.                                                                                                    |
| Go Home                     | Set the location saved to the Go Home shortcut button in your address book as your destination.                                                                 |
| Go to Work                  | Set the location saved to the Work shortcut button in your address book as your destination.                                                                    |
| Change Home                 | You can change the location saved as your home.                                                                                                    |

| Command                    | Function                                                               |
|----------------------------|------------------------------------------------------------------------|
| Change Work                | You can change the location saved as your work.                        |
| Pause Route                | Pause the navigation guidance.                                         |
| Resume Route               | Resume the navigation guidance.                                        |
| Turn Guidance On           | Unmute the navigation guidance.                                        |
| Turn Guidance Off          | Mute the navigation guidance.                                          |
| Zoom In                    | Zoom in on the map.                                                    |
| Zoom Out                   | Zoom out from the map.                                                 |
| Cancel Route               | Stop the navigation guidance and cancel your current destination.      |
| Destination<br>Information | View information on the distance and time to your current destination. |
| Route Options              | Find another route.                                                    |
|                            |                                                                        |

| Command             | Function                                                                                                    |
|---------------------|----------------------------------------------------------------------------------------------------|
| Emergency Services  | You can select a location from the list of nearby police stations, hospitals, dealerships, and roadside assistance services. Say the number of the location you want. |
| Police Stations     | You can select a location from the list of nearby police stations. Say the number of the location you want.                                                           |
| Hospitals           | You can select a location from the list of nearby hospitals. Say the number of the location you want.                                                                 |
| Dealerships         | You can select a location from the list of nearby motor dealerships. Say the number of the location you want.                                                         |
| Roadside Assistance | You can select a location from the list of nearby roadside assistance services. Say the number of the location you want.                                              |
| Show Route          | View the entire route on the map.                                                                                                    |

- When you use a command starting with "Find," the system searches for locations within the state or province where your vehicle is currently located. To search for locations in another state or province, say the state or province name first and then say the location you want.
- When Use UVO Network is selected in the Setup ➤ Voice Recognition ➤ Use Network menu, a UVO subscription is required to use voice commands for finding POIs or addresses. If you do not have a UVO subscription or do not want to use server-based voice recognition, deactivate the option.

#### **Radio commands**

| Command             | Function                                        |
|---------------------|-------------------------------------------------|
| FM <87.5 to 107.9>  | Turn on the FM radio with that frequency.       |
| AM <530 to 1710>    | Turn on the AM radio with that frequency.       |
| SiriusXM <0 to 999> | Turn on the SiriusXM radio with that frequency. |

#### Other commands

| Command        | Function                                                                                                    |
|----------------|----------------------------------------------------------------------------------------------------|
| Help           | Move to the help screen.                                                                                        |
| Line <1 to 4>* | Select an item with the designated number on a list. Simple numbers, such as "One" or "Two," can be recognized. |
| Yes*           | Accept a notification asking for your confirmation in an exceptional situation.                                 |

| Command       | Function                                                                              |
|---------------|---------------------------------------------------------------------------------------|
| No*           | Deny a notification asking for your confirmation in an exceptional situation.         |
| Next*         | If there are more than five items on a list, scroll to the next page.                 |
| Previous*     | If you scroll to the next page of a list, scroll back to the previous page.           |
| Manual Input* | When using the Dial Number command, open the keypad to enter a phone number manually. |
| Go Back*      | Returns to the previous step.                                                         |
| Exit          | End voice recognition.                                                                |

<sup>\*</sup> These commands are available only in certain situations.

| POI names             | POI name              |
|-----------------------|-----------------------|
|                       | Little Caesars        |
| Restaurants           | Long John Silver's    |
|                       | McAlister's Deli      |
| POI name              | McDonald's            |
| Fast food restaurants | Panda Express         |
| Arby's                | Panera Bread          |
| Boston Market         | Popeyes               |
| BURGER KING           | Quiznos Sub           |
| Carl's Jr             | Schlotzsky's          |
| Chick-fil-A           | SONIC                 |
| Chipotle              | SUBWAY                |
| Church's Chicken      | Taco Bell             |
| Dairy Queen           | Taco John's           |
| Firehouse Subs        | Waffle House          |
| Fleming's             | Wendy's               |
| Hardee's              | White Castle          |
| In-N-Out Burger       | American restaurants  |
| IHOP                  | Applebee's            |
| Jack in the Box       | Bahama Breeze         |
| Jimmy John's          | Boston's Restaurant & |
| KFC                   | Sports Bar            |

| POI name                 | POI name                 |
|--------------------------|--------------------------|
| Cheeseburger in Paradise | French restaurants       |
| Chili's Grill & Bar      | Italian restaurants      |
| Cool River               | Bonefish Grill           |
| Denny's                  | Carrabba's Italian Grill |
| Frisch's Big Boy         | Chuck E Cheese's         |
| Good Eats                | Domino's                 |
| III Forks                | Olive Garden             |
| Lee Roy Selmon's         | Papa John's              |
| Lone Star Steakhouse &   | Papa Murphy's            |
| Saloon                   | Pizza 73                 |
| Longhorn Steakhouse      | Pizza Hut                |
| Luckys Cafe              | pizza pizza              |
| Outback Steakhouse       | Continental restaurants  |
| Ponderosa                | Mexican restaurants      |
| Publix                   | Cantina Laredo           |
| Seasons 52               | Chevys                   |
| Sheetz                   | El Chico                 |
| Silver Fox               | Japanese restaurants     |
| Texas Roadhouse          | Chinese restaurants      |
| TGI Friday's             | PF Chang's China Bistro  |
| The Capital Grille       |                          |
|                          | _                        |

| POI name                   | Automotive                         |
|----------------------------|------------------------------------|
| Korean restaurants         | POI name                           |
| Vegetarian restaurants     |                                    |
| Seafood restaurants        | Kia dealerships                    |
| Red Lobster                | - Gas stations                     |
| _atin American restaurants | – <u>76</u>                        |
| Asian restaurants          | – ampm                             |
| African restaurants        | – ARCO                             |
|                            | — BP                               |
| Coffee shops               | <ul><li>Canadian Tire</li></ul>    |
| Starbucks                  | Casey's General Store              |
| Dunkin' Donuts             | - Cenex                            |
| Tim Hortons                | — Chevron                          |
| Other restaurants          | - CITGO                            |
| Auntie Anne's              |                                    |
| Baskin-Robbins             |                                    |
| Haagen-Dazs                | — Esso                             |
| Hooters                    | – Exxon                            |
| Roy's                      | – Fleetfuels                       |
| TCBY                       | — GetGo                            |
| VAN DER VALK               | <ul> <li>Giant Gasoline</li> </ul> |
| VAIN DER VALK              | <b>G</b> TO                        |
|                            | Gulf                               |
|                            |                                    |

| POI name               | POI name                 |
|------------------------|--------------------------|
| Husky                  | TEXACO                   |
| Ingles Gas Express     | TravelCenters of America |
| Marathon               | Ultramar                 |
| Martin's Gasoline      | Valero                   |
| Meijer                 | Wawa                     |
| Mobil                  | Parking                  |
| Murphy Express         | Auto services            |
| Murphy USA             | AAA                      |
| Petro Stopping Centers | Advance Auto Parts       |
| PETRO-CANADA           | America's Tire           |
| Phillips 66            | AutoZone                 |
| Pioneer                | BOSCH Car Service        |
| QuikTrip               | Certigard                |
| Rutter's               | Discount Tire            |
| Sheetz                 | Firestone                |
| Shell                  | GOODYEAR                 |
| Sinclair               | Kal Tire                 |
| Speedway               | Midas                    |
| Sunoco                 | Napa                     |
| Sunoco Canada          | O'Reilly Auto Parts      |
|                        |                          |

| POI name               |  |
|------------------------|--|
| Sears Auto Center      |  |
| Road assistance        |  |
| Automobile dealerships |  |
| Auto parts             |  |
| Car washes             |  |
| Motorcycle dealerships |  |
|                        |  |

| Travel                  |
|-------------------------|
| POI name                |
| Airports                |
| Hotels                  |
| Americas Best Value Inn |
| AmericInn               |
| Andaz                   |
| Ascend Collection       |
| Baymont Inn & Suites    |
| Best Western            |
| Cambria Suites          |
| Canadas Best Value Inn  |
| Candlewood Suites       |
| Clarion Hotel           |
| Comfort INN             |

Comfort Suites
CONRAD

Carlson

Crowne Plaza

Country Inn & Suites by

COURTYARD by Marriott

| POI name               | POI name                 |
|------------------------|--------------------------|
| Days Inn               | Hyatt Summerfield Suites |
| DELTA                  | Intercontinental         |
| Doubletree             | JW Marriott              |
| Econo Lodge            | LA QUINTA INN            |
| Embassy Suites         | Lexington                |
| Grand Residences by    | Mainstay Suites          |
| Marriott               | Marriott                 |
| Hampton Inn            | Marriott VACATION CLUB   |
| Hampton Inn & Suites   | Microtel Inns & Suites   |
| Hawthorn Suites        | Motel 6                  |
| Hilton                 | NOVOTEL                  |
| Hilton Garden Inn      | Omni Hotels              |
| Hilton Grand Vacations | Park Inn                 |
| Holiday Inn            | Park Plaza               |
| Holiday Inn Express    | QUALITY INN              |
| Homewood Suites        | Radisson                 |
| Hotel Indigo           | Radisson SAS             |
| Howard Johnson         | RAMADA                   |
| Hyatt Place            | Red Roof Inn             |
| Hyatt                  | Regent Hotels & Resorts  |

| POI name               | POI name            |
|------------------------|---------------------|
| Renaissance            | Rest areas          |
| Residence Inn          | Tourist information |
| Ritz-Carlton Club      | Tourist attractions |
| Rodeway Inn            | Travel agents       |
| Sheraton               | City centers        |
| Sleep Inn              | Rental car agencies |
| SOFITEL                | Alamo               |
| Staybridge Suites      | AVIS                |
| Studio 6               | Budget              |
| Suburban Extended Stay | Dollar Rent A Car   |
| Super 8                | Enterprise          |
| Thriftlodge Canada     | Hertz               |
| Travelodge             | National            |
| Travelodge Canada      | Thrifty             |
| VAN DER VALK           | Camp grounds        |
| WALDORF ASTORIA        | Ferry terminals     |
| COLLECTION             | Bus stations        |
| Wingate by Wyndham     | Local transit       |
| Wyndham                | Train stations      |

| Shopping             | POI name                           |
|----------------------|------------------------------------|
| POI name             | Fleetfuels                         |
| Department stores    | GetGo                              |
|                      | — GTO                              |
| Canadian Tire        | Kangaroo Express                   |
| Dollar General       | Murphy Express                     |
| Dollar Tree          |                                    |
| Family Dollar        | Murphy USA                         |
| JCPenney             | Petro Stopping Centers             |
| Kmart                | — QuikTrip                         |
| Kohl's               | — Rutter's                         |
|                      | — Sunoco Canada                    |
| Nordstrom            | TravelCenters of America           |
| Sears                | — Wawa                             |
| Sears Hometown Store |                                    |
| Target               | Shopping centers                   |
| T.J. Maxx            | Office Depot                       |
| Walmart              | <ul> <li>Grocery stores</li> </ul> |
|                      | — Giant Eagle                      |
| Convenience stores   | Giant Food Stores                  |
| 7-Eleven             |                                    |
| ampm                 |                                    |
| BP                   | Ingles Markets                     |
| Circle K             | Food Lion                          |
|                      |                                    |

| POI name              | POI name                |
|-----------------------|-------------------------|
|                       |                         |
| Kroger                | T-Mobile                |
| Martin's Food Markets | OfficeMax               |
| Meijer                | US Cellular             |
| Publix                | Verizon                 |
| Sav-Mor Foods         | Gift shops              |
| Save-A-Lot            | Sporting goods stores   |
| SuperValu             | Dick's Sporting Goods   |
| Music stores          | Sports Authority        |
| Bookstores            | Home specialty stores   |
| Barnes & Noble        | ABC Fine Wine & Spirits |
| Electronics stores    | Ace Hardware            |
| AT&T                  | Claire's                |
| Best Buy              | Costco                  |
| Future Shop           | Home Depot              |
| GameStop              | Lowe's                  |
| Radioshack            | Merle Norman            |
| Sprint                | PETCO                   |
| Staples               | PETSMART                |
|                       | _                       |

| POI name            | Recreation            |
|---------------------|-----------------------|
| Sally Beauty Supply | POI name              |
| SHERWIN-WILLIAMS    | Amusement parks       |
| True Value          | Museums               |
| Clothing shops      | Cinemas               |
| Mark's              | Golf courses          |
| Shoe stores         | Sports complexes      |
| Pharmacies          | Sports activities     |
| CVS/pharmacy        | Wineries              |
| Giant Drugstore     | Video & game rental   |
| Ingles Pharmacy     | Ski resorts           |
| Kmart Pharmacy      | Recreation areas      |
| Kroger Pharmacy     | Other recreation area |
| Martin's Drugstore  |                       |
| Meijer Pharmacy     | <u> </u>              |
| Rite Aid            | <del></del>           |
| Shoppers Drug Mart  | <u> </u>              |
| Target Pharmacy     | <del></del>           |
| Walgreens           | <u> </u>              |
| General merchandise |                       |

| Financial services | POI name                       |
|--------------------|--------------------------------|
|                    | — ATMs                         |
| POI name           | — Check cashing services       |
| Banks              |                                |
| Bank of America    | Money transfer                 |
| BB&T               |                                |
| Chase              | Community                      |
| Citibank           | POI name                       |
| Citizens Bank      | Police stations                |
| Fifth Third Bank   |                                |
| Key Bank           | — Post offices                 |
| PNC Bank           | Libraries                      |
| RBC Bank           | Schools                        |
|                    | Fire departments               |
| Regions            | Churches                       |
| SunTrust           | Synagogues                     |
| TD Bank            | Convention centers             |
| TD Canada Trust    |                                |
| US Bank            | City halls                     |
| Wells Fargo        | Civic centers                  |
|                    | <ul><li>Court houses</li></ul> |

| POI name                    | POI name                    |
|-----------------------------|-----------------------------|
| Government offices          | Communication               |
| Waste & sanitary services   | Dentists                    |
| Utilities                   | Photography services        |
| Business facilities         | Tailors & alterations       |
|                             | Movers                      |
| Services                    | Nursing home                |
|                             | Optical services            |
| POI name                    | Personal services           |
| Hospitals                   | Repair services             |
| Medical services            | Veterinary hospitals        |
| Physicians                  | - Ø Available POI names may |
| Tax services                | change when the system is   |
| Attorneys                   | updated.                    |
| Funeral homes               | _                           |
| Hair & beauty services      |                             |
| Cleaning & laundry services | _                           |
| Social services             |                             |
|                             | _                           |

# Using the Siri Eyes Free

When you connect an Apple device that is compatible with Siri to your system via Bluetooth, you can use the Siri Eyes Free. This allows you to perform the functions on your system and Apple device with voice commands so that you can devote your attention to driving.

First, make sure that your Apple device supports Siri and that you have activated Siri.

- 1 Connect your Apple device to your system via Bluetooth.
- 2 On the steering wheel, press and hold the [4] button.
- 3 On the Siri screen, touch **Speak**.

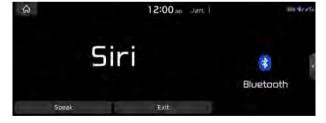

#### 4 Say a command.

- You can perform the functions related to Bluetooth calls on the system and other functions on your Apple device.
- Press the [♠⟨⟨¹] button to restart Siri.
- 5 To end Siri, press and hold the [4] button on the steering wheel.

Siri Eyes Free is enabled only while driving. When you shift to "P" (Park) or apply the parking brake, you can disable this function.

Apple devices may have different functions enabled and may vary in the way how they respond to Siri commands, depending on the device type and iOS version.

#### Voice Memo

You can use the microphone on the vehicle to record and play voice memos.

## Using the voice memos

On the All Menus screen, touch Voice Memo.

#### Voice memo screen

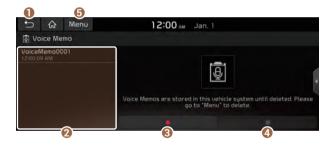

- Returns to the previous step.
- Displays the list of recorded voice memos.
- 3 Starts or pauses the recording.
- Stops recording.
- **5** The list of menu items appears.
  - **Delete**: Can delete a voice memo.
  - Save to USB Device: Can record a voice memo to a USB storage device. You can delete voice memos in the USB storage devices formatted in FAT16/32.
  - Storage Information: Can see the file size of recorded voice memos.
  - User's Manual on Web (QR Code): Displays the QR code that provides access to the online user manual for the system.
  - **Split Screen**: Can turn on or off the split screen mode.

#### **Recording a voice memo**

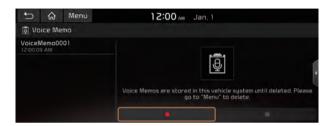

2 When recording is finished, touch on the screen or press the [ ] button on the steering wheel.

The voice memo is automatically saved.

- When recording starts, the other audio functions are muted or playback is paused.
- When you make or receive a call while recording, the recording is paused.
- When you make an emergency call or you are connected to an emergency call after airbag deployment, the recording is stopped and the recorded voice memo is automatically saved.

## Playing a voice memo

You can select and play a recorded voice memo.

From the list of Voice Memos, touch the desired voice memo.

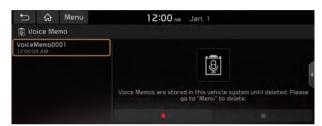

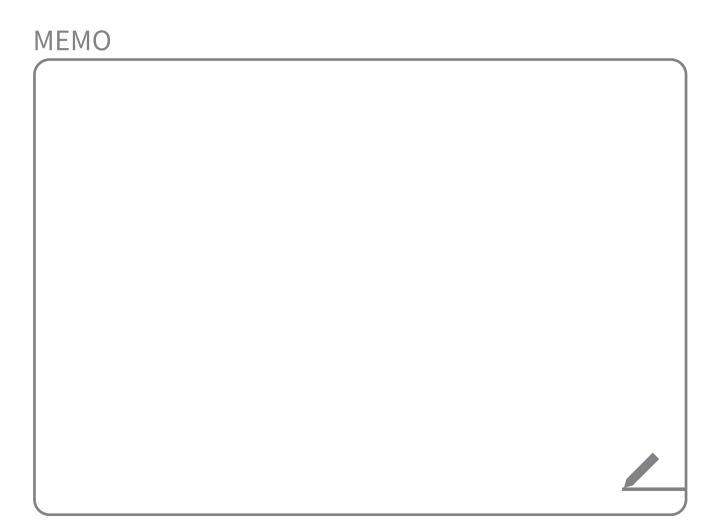

# 90 0VU

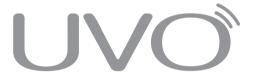

UVO service Running the UVO

# **UVO** service

UVO provides connected car services, such as roadside assistance and emergency rescue, via the latest IT and communication technologies.

Once subscribed, you can access UVO services via the buttons on the inside rearview mirror. You can also access other useful features using the UVO menu on your system.

- You must be an active UVO subscriber or within the initial free trial period to receive UVO services, including Auto Crash Notifications.
- Depending on the conditions such as vehicle type, system type, and the subscribed service package, available services may differ.
- Some services may incur additional charges.
- Services may be modified, added, or deleted by changes in the company's policies.

#### **Service restrictions**

UVO services are provided via the mobile communication network. Accordingly, the service may be restricted depending on the mobile communication network condition. Use the network signal strength icon ( ) at the top of the screen to check the mobile communication status.

- It is recommended to use the service when the number of signal bars in the icon is 4 or more.
- Depending on the network signal status, access to UVO may be restricted in the following locations:
  - Inside a building or tunnel
  - Mountain or forest area
  - Road close to a cliff
  - Area densely populated with tall buildings
  - Road under expressway or multi-level road
  - Communication shadow area according to the service provider's network coverage policy

## **Subscribing to the service**

You must activate the service to use it on the system. An account with MyUVO.com is required to activate the service. When you do not have an account, create a new account to activate the service. When you already have an account, enter the verification code you received from MyUVO.com.

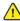

#### Caution

Do NOT turn off the vehicle when the service setting is in progress. It may cause system malfunction.

- 1 Park your vehicle in a safe place.
  - You cannot enter information for service activation while your vehicle is moving.
- 2 On the All Menus screen, touch UVO ► UVO Settings ► Activate UVO.

- 3 Enter your phone number or email address, and then touch **Submit**.
  - When you have a registered account and verification code, touch I already have a code.

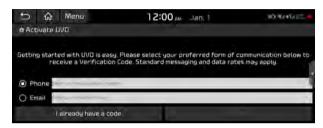

- 4 Enter the verification code you received from MyUVO.com and then touch **Submit**.
  - Now activation starts. While the activation is in progress, the system buttons are locked.

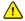

#### Caution

Do not turn off the vehicle while the activation is in progress. It may cause a system malfunction.

- When activation fails, contact the UVO Center at (844) UVO-9411.
- When your UVO service expires, you can reactivate the service by renewing your subscription on MyUVO.com and entering your verification code again in the Activate UVO menu.

# Running the UVO

You can run the UVO in the system to use the service.

On the All Menus screen, touch **UVO**.

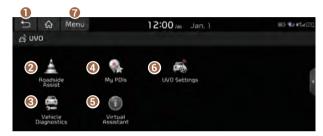

- Returns to the previous step.
- ② Call to the Roadside Assistance using the UVO service. ▶ see "Contacting for roadside assistance."
- ③ Check your vehicle's abnormal conditions and see the diagnosis result. ▶ see "Diagnosing the vehicle."
- ② See the location information received from the UVO website or the UVO application. ▶ see "Using the received location information."
- Gall the UVO Center to request help or make inquiries about using the UVO service.

- 6 Access the UVO service to use it on the system, activate the automatic 911 connection feature, or access modem information.
- The list of menu items appears.
  - User's Manual on Web (QR Code): Displays the QR code that provides access to the online user manual for the system.
  - Split Screen: Can turn on or off the split screen mode.

#### **⚠** Warning

Driving while distracted may cause a loss of vehicle control that may lead to an accident, severe bodily injury, or death. The driver's primary responsibility is the safe and legal operation of the vehicle, and the use of any vehicle systems, including the touch screen and steering wheel controls that take the driver's eyes, attention, and focus away from safe driving or that are not permissible by the law, should never be used while driving.

Use the UVO features on the system when the vehicle is stationary with the vehicle turned on.

# **Viewing driving information**

You can analyze the driving patterns by checking the driving information such as driving time, distance, idle time, and vehicle speed distribution. Use this information to ensure safe and economic driving.

- 1 On the All Menus screen, touch **Driving Info**.
- 2 Check the driving information of your vehicle.
  - To see the latest information, touch Update.

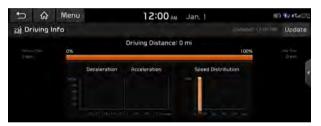

# **Contacting for roadside assistance**

When you encounter a disabled vehicle or other problems on the road, you can directly contact the UVO Center for roadside assistance and receive the service for vehicle towing.

#### Perform any of the following methods:

- On the All Menus screen, touch UVO ▶ Roadside Assist.
- Press the [1] button on the vehicle.

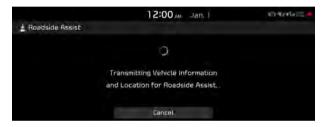

Depending on the network status, this feature may not work correctly.

# Diagnosing the vehicle

If you are curious about whether or not there is a problem with your vehicle, you can diagnose your vehicle. With the diagnosis result, you can also reserve a maintenance service.

- 1 Park your vehicle in a safe location.
  - The vehicle must be stationary because some components cannot be diagnosed while driving.
- 2 On the All Menus screen, touch UVO ➤ Vehicle Diagnostics.

Remote vehicle diagnosis starts.

Keep the screen on until the diagnosed result appears. When you switch to another screen during diagnosis, the diagnosis service is canceled.

- 3 See the diagnosis results and perform a required function, as follows:
  - To schedule a maintenance service at a preferred Kia dealership or the nearest one, touch Schedule Service.
  - To call the UVO center for roadside assistance, touch Roadside Assist.

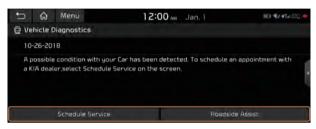

- A diagnosis result provided by this service is only an estimated result based on the signals from your vehicle. Visit a Kia Motors dealership for a detailed diagnosis.
- When a critical diagnostics issue is detected on your vehicle, an automatic diagnosis starts when a warning light illuminates on the instrument cluster. You are notified of the diagnosis result.
- Your preferred dealership must be registered on MyUVO.com for you to schedule a maintenance service with it.

# Using the received location information

You can view points of interest (POIs) received from the UVO website and the UVO application and set one of them as the destination.

- 1 On the All Menus screen, touch **UVO** ► **My POIs**.
- 2 From the list of received locations, select a place name.

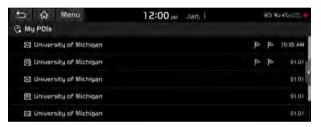

#### 3 Check the location information.

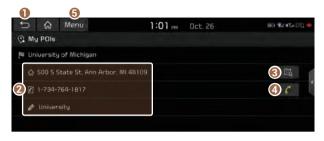

- Returns to the previous step.
- ② Displays the detailed information of the selected place including the address and contact number.
- 3 Displays the location of the selected place on the map.
- Oials the phone number of the location. This option is available only when the phone number is included in the location.
- **(5)** The list of menu items appears.
  - Delete: Can delete a location from the list.
  - User's Manual on Web (QR Code): Displays the QR code that provides access to the online user manual for the system.
  - Split Screen: Can turn on or off the split screen mode.

- When the storage space is not sufficient, data is automatically deleted from the oldest ones.
- To make a call to the selected location, make sure that your mobile phone has been connected to Bluetooth or Phone Projection.

#### **Contacting the UVO Center**

You can contact a UVO Center representative directly to request help or make inquiries about using the UVO services.

#### Perform any of the following methods:

- On the All Menus screen, touch **UVO** ► **Virtual Assistant**.
- Press the [1] button on the vehicle.
- This feature is not available during a Bluetooth call.

## **Using Voice Local Search**

With UVO, you can search for locations from the online map database by using voice commands.

Once you have not updated the map or system or you cannot find your destination in the navigation, you can use the latest information from the online server to search for locations and receive guidance.

- 1 Press the [UVO] button on the vehicle.
  Voice recognition starts with voice guidance.
- 2 After the voice guidance ends and you hear a beep, say the POI name or Address.

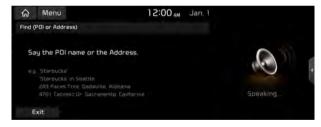

Depending on the system language, voice recognition may not be supported.

# **Configuring the UVO settings**

You can subscribe to the UVO service or see the modem information.

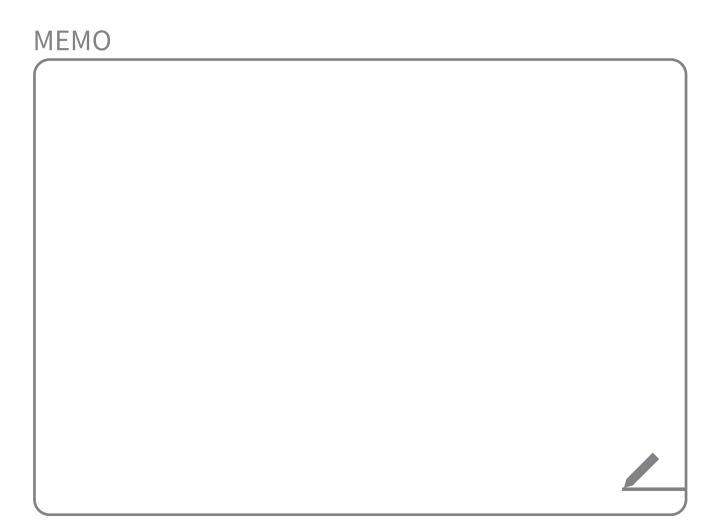